## Cisco Business 250または350スイッチでの VLANの作成

### 目的

この記事では、Cisco Business 250または350シリーズスイッチでVLANを作成、編集 、または削除する方法を説明します。

該当するデバイス |ソフトウェアバージョン

- CBS250<u>(データシート)</u> | 3.0.0.69 [\(最新版をダウンロード\)](https://software.cisco.com/download/home/286325765)
- CBS35[0 \(データシート\)](https://www.cisco.com/c/ja_jp/products/collateral/switches/business-350-series-managed-switches/datasheet-c78-744156.html) | 3.0.0.69 [\(最新版をダウンロード\)](https://software.cisco.com/download/home/286325769)
- CBS350-2X([データシート\)](https://www.cisco.com/c/ja_jp/products/collateral/switches/business-350-series-managed-switches/datasheet-c78-744156.html) | 3.0.0.69 [\(最新版をダウンロード\)](https://software.cisco.com/download/home/286325769)
- CBS350-4X([データシート\)](https://www.cisco.com/c/ja_jp/products/collateral/switches/business-350-series-managed-switches/datasheet-c78-744156.html) | 3.0.0.69 **[\(最新版をダウンロード\)](https://software.cisco.com/download/home/286325769)**

#### 概要

仮想ローカルエリアネットワーク(VLAN)を作成すると、スイッチ上で個別のブロード キャストドメインを作成できます。ブロードキャストドメインは、ルータなどのレイ ヤ3デバイスを使用して相互に関連付けることができます。 VLANは主に、ホストが 物理的に配置されている場所に関係なく、ホスト間でグループを形成するために使用 されます。したがって、VLANはホスト間のグループ形成を助けてセキュリティを向 上させます。VLANが作成されると、そのVLANが手動または動的に少なくとも1つの ポートに接続されるまで効果がありません。VLANを設定する最も一般的な理由の1つ は、音声用に個別のVLANを設定し、データ用に個別のVLANを設定することです。こ れにより、同じネットワークを使用しているにもかかわらず、両方のタイプのデータ のパケットが転送されます。

### VLAN設定

VLANの作成

ステップ1:Webベースのユーティリティにログインし、[VLAN Management] > [VLAN Settings]を選択します。

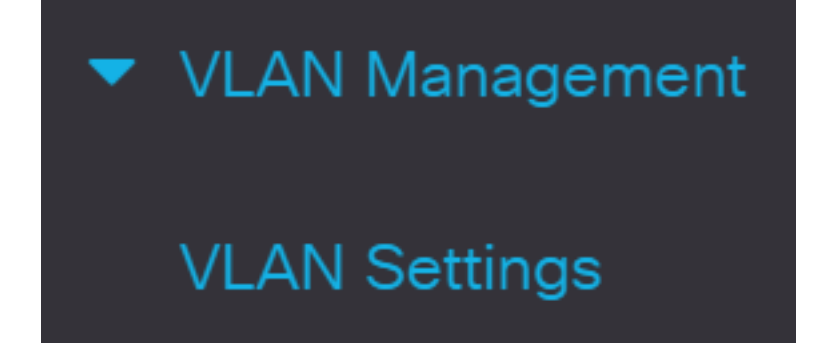

ステップ2:[VLAN Table]領域で[Add]をクリックし、新しいVLANを作成します。ウィ ンドウがポップアップします。

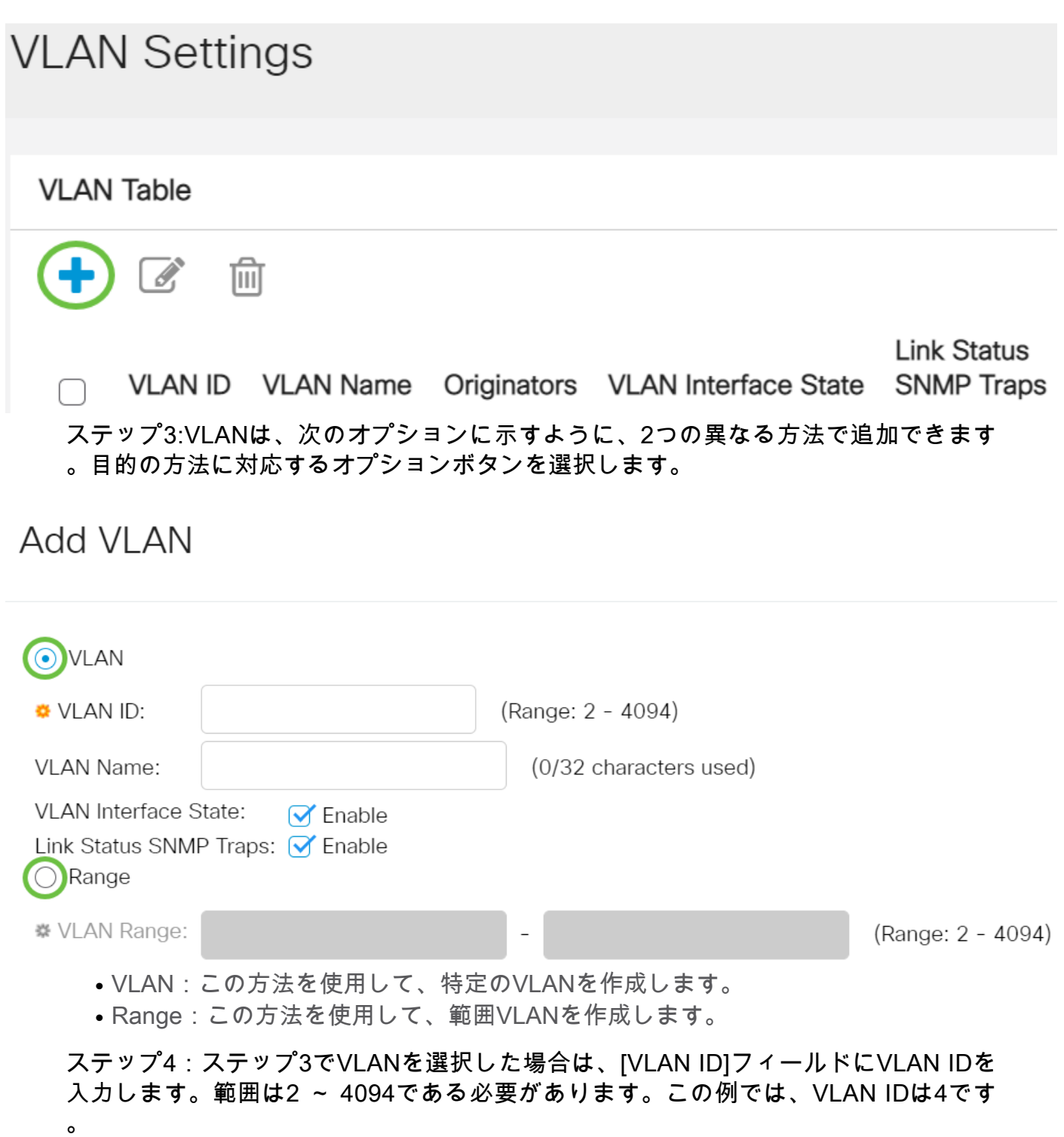

# **Add VLAN**

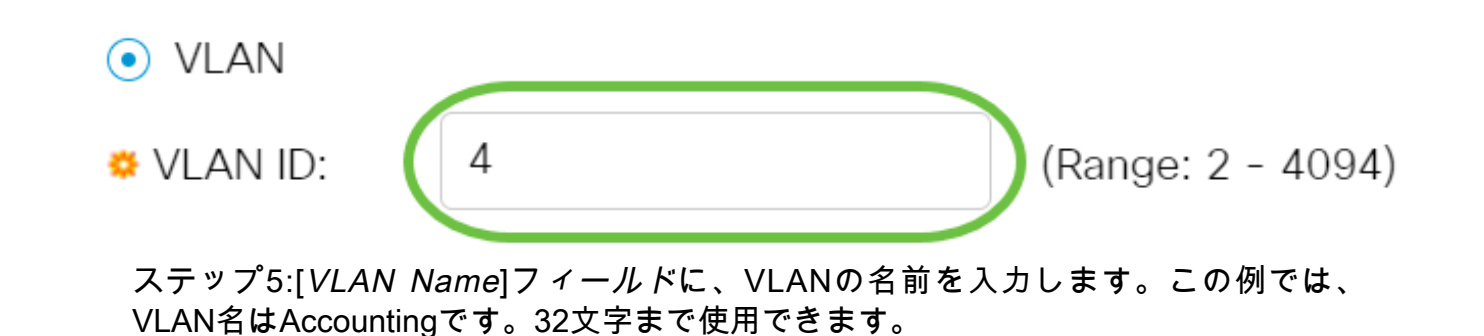

## **Add VLAN**

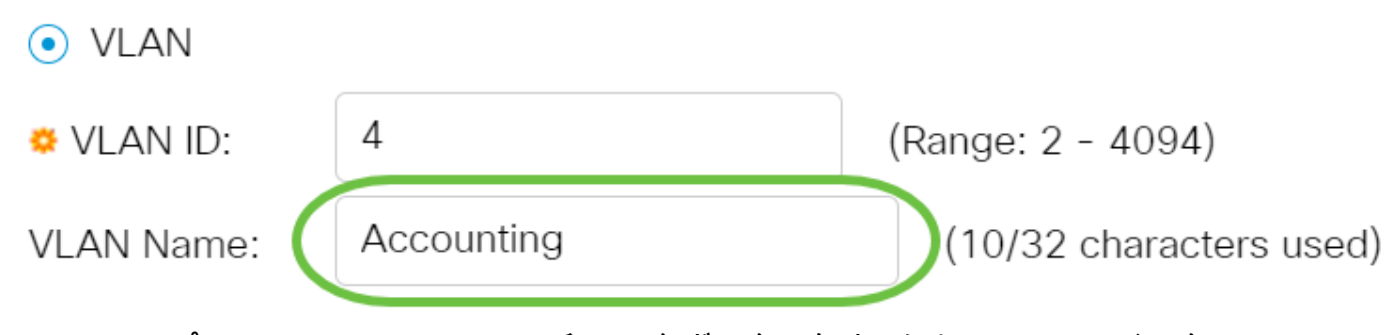

ステップ6:[VLAN Interface State]チェックボックスをオンにして、VLANインターフェ イスの状態を有効にします。デフォルトではすでにオンになっています。そうでない 場合、VLANは事実上シャットダウンされ、VLANを介して送受信される機能はありま せん。

## **Add VLAN**

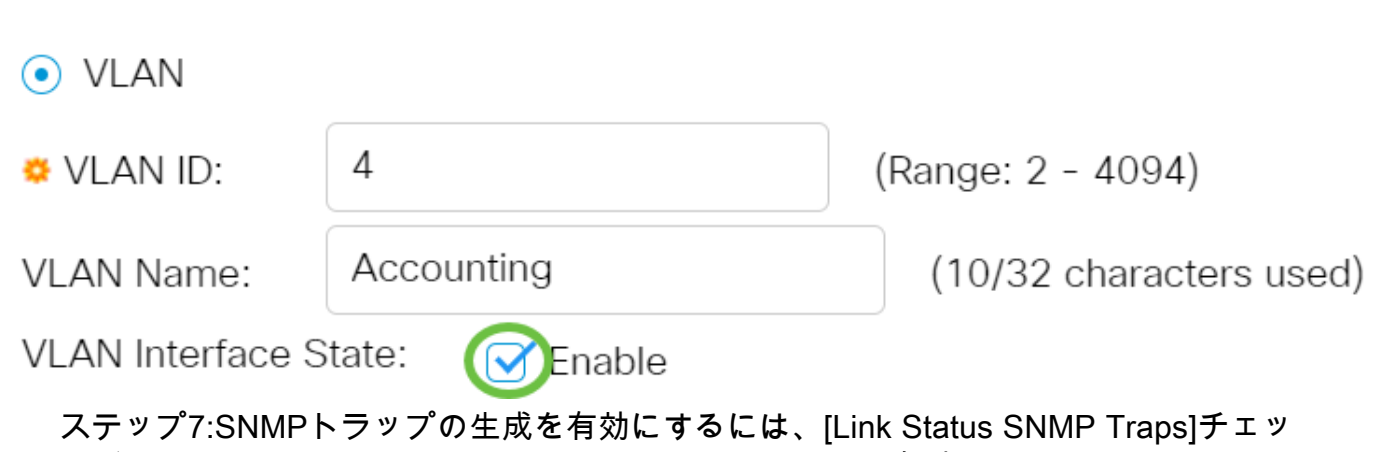

クボックスをオンにします。このコマンドはデフォルトで有効になっています。

## Add VLAN

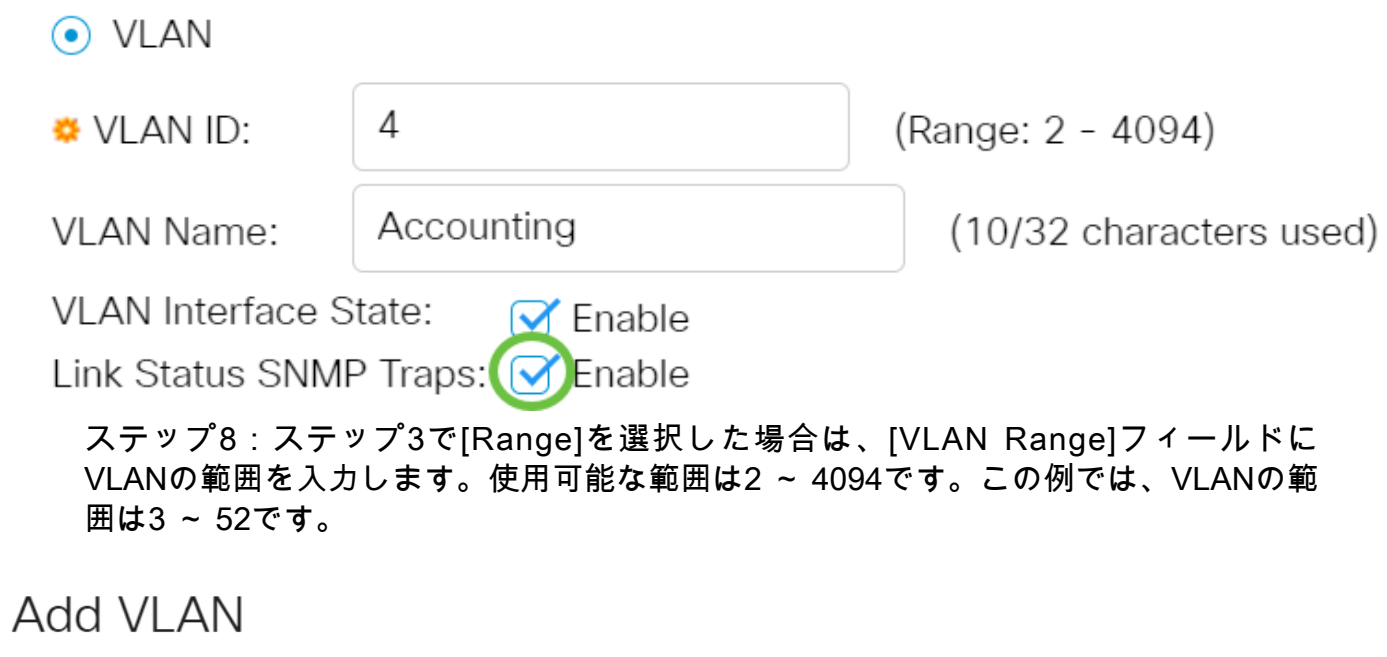

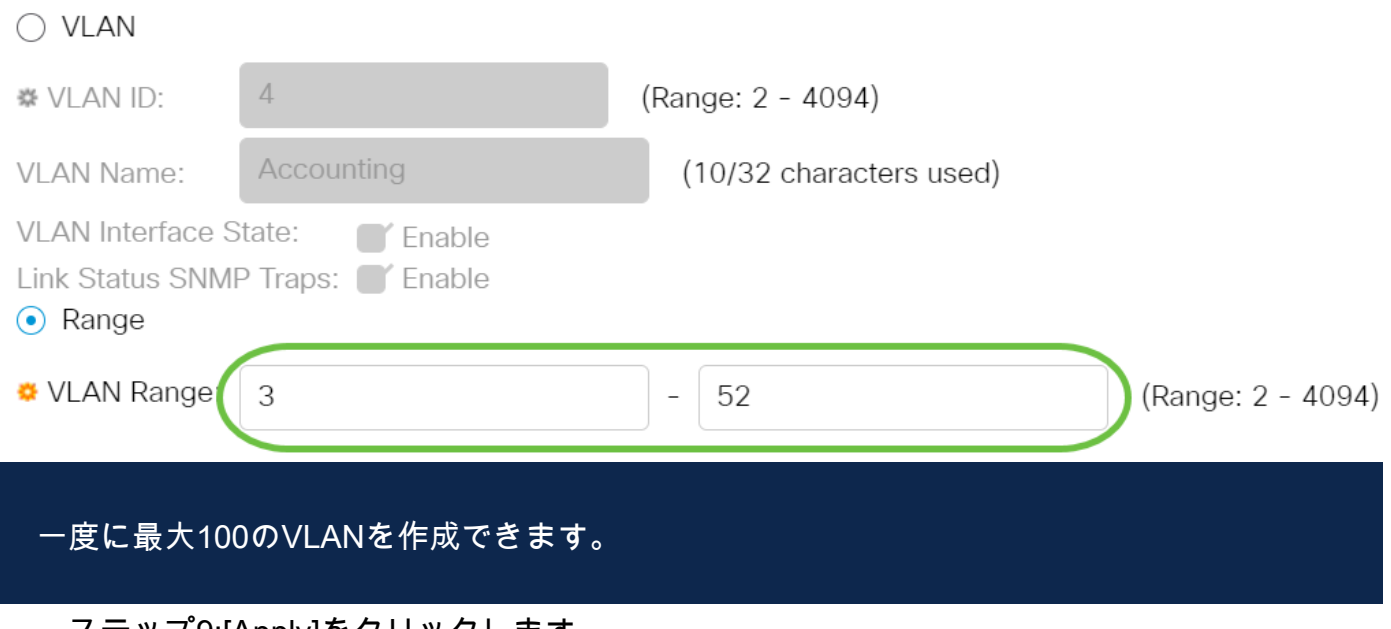

ステップ9:[Apply]をクリックします。

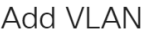

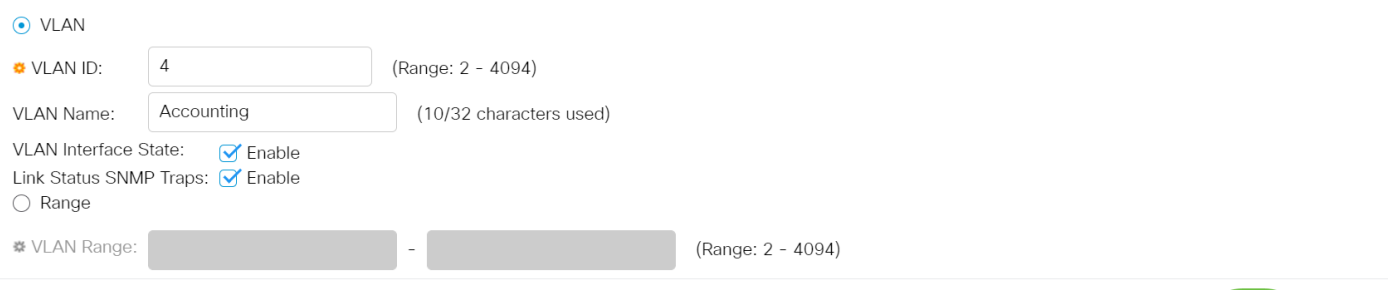

### VLANの編集

ステップ1:Webベースのユーティリティにログインし、[VLAN Management] > [VLAN Settings]を選択します。[VLAN Settings]ページが開きます。

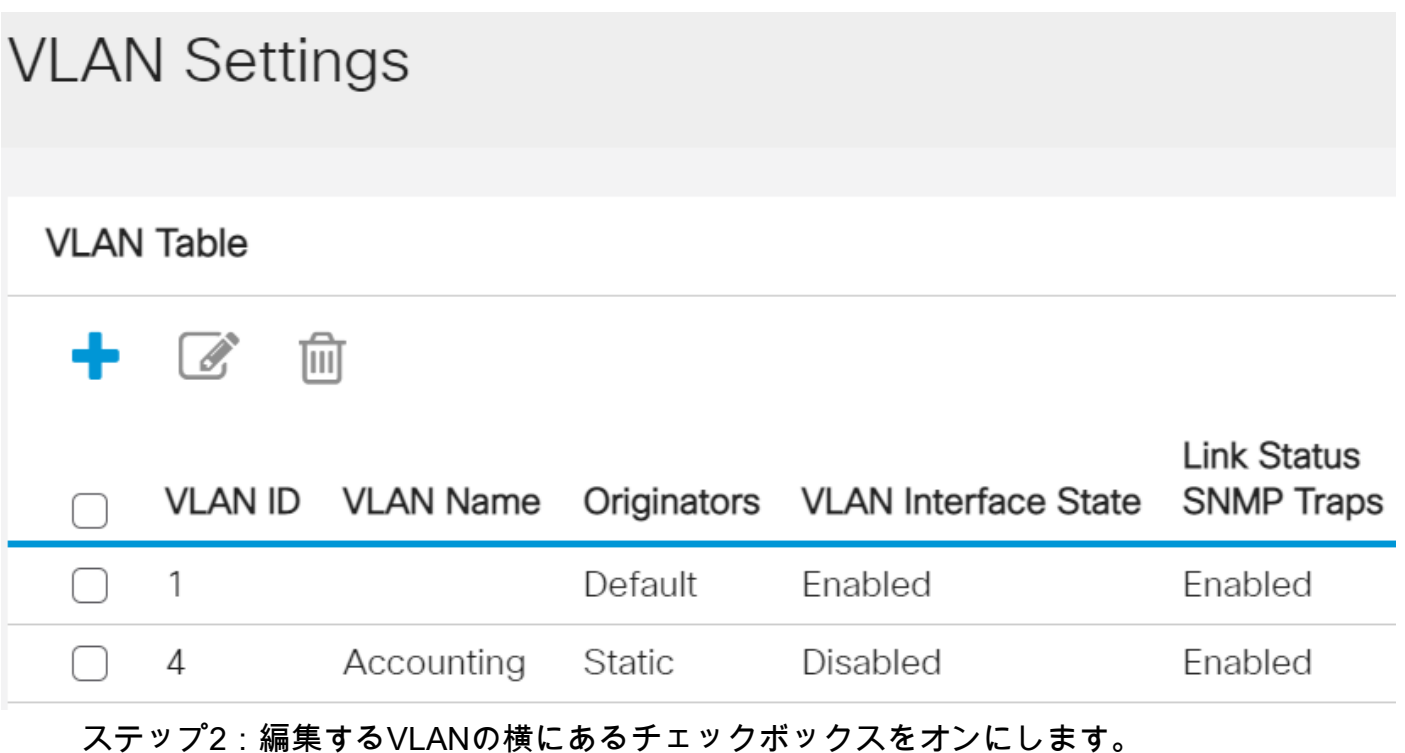

Apply

Close

#### **VLAN Settings VLAN Table**  $\mathbb{Z}$ 侕 ÷ **Link Status** Originators VLAN Interface State **SNMP Traps** VLAN ID VLAN Name  $\mathbf{1}$ Default Enabled Enabled

ステップ3:[Edit]をクリックし、選択したVLANを編集します。[Edit VLAMウィンドウ が表示されます。

Disabled

Enabled

**Static** 

Accounting

 $\overline{4}$ 

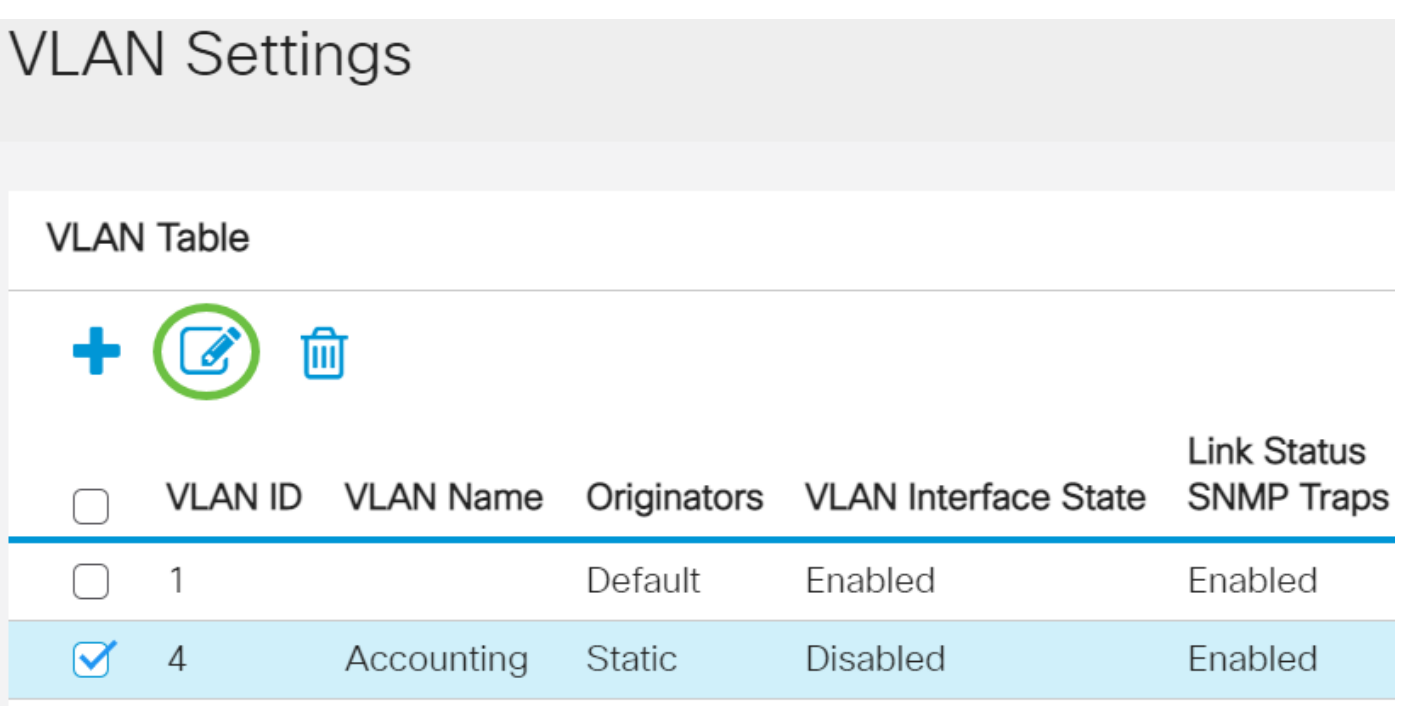

ステップ4:現在のVLANは、[VLAN ID]ドロップダウンリストを使用して変更するこ とができます。これは、[VLAN Settings]ページに戻ることなく、設定するVLAN間を すばやく切り替えるために使用されます。

## **Edit VLAN**

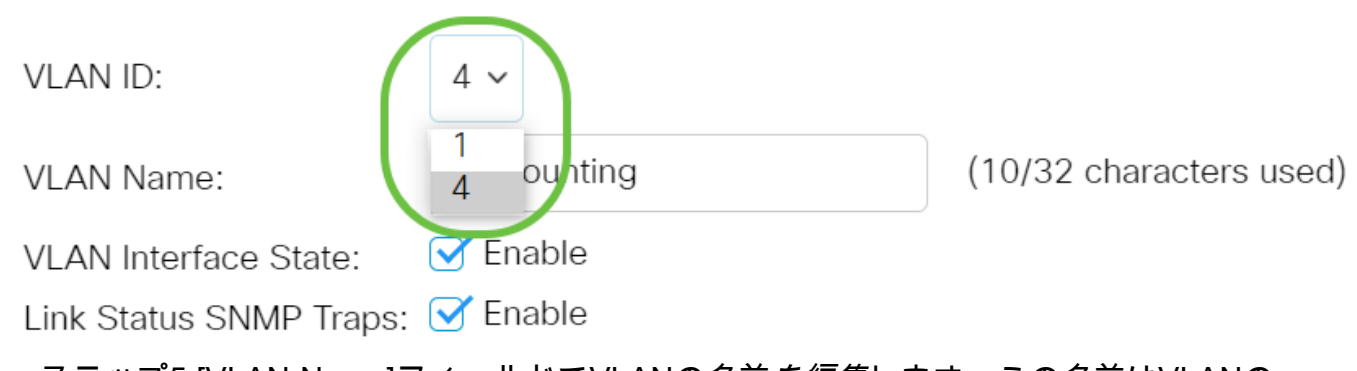

ステップ5:[VLAN Name]フィールドでVLANの名前を編集します。この名前はVLANの パフォーマンスに影響を与えず、識別に使用されます。

### **Edit VLAN**

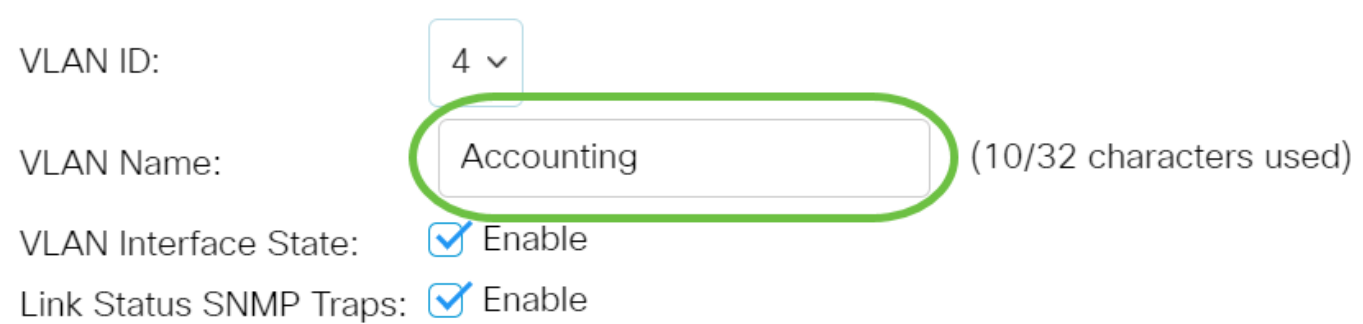

ステップ6:[VLAN Interface State]チェックボックスをオンにして、VLANのインターフ ェイス状態を有効にします。デフォルトではすでにオンになっています。そうでない 場合、VLANは事実上シャットダウンされ、VLANを介して送受信される機能はありま せん。

### **Edit VLAN**

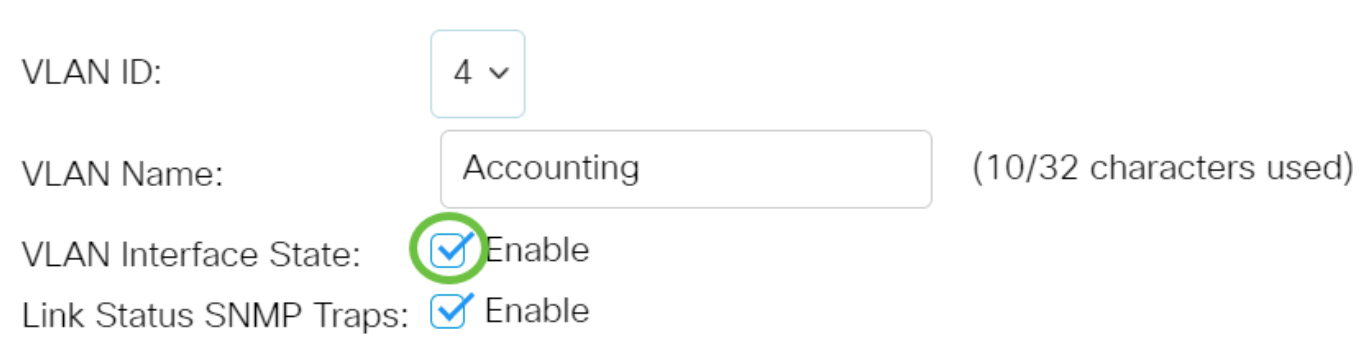

ステップ7:[Enable Link Status SNMP Traps]チェックボックスをオンにして、リンク ステータス情報を含むSNMPトラップの生成を有効にします。このチェックボックス はデフォルトでオンになっています。

## **Edit VLAN**

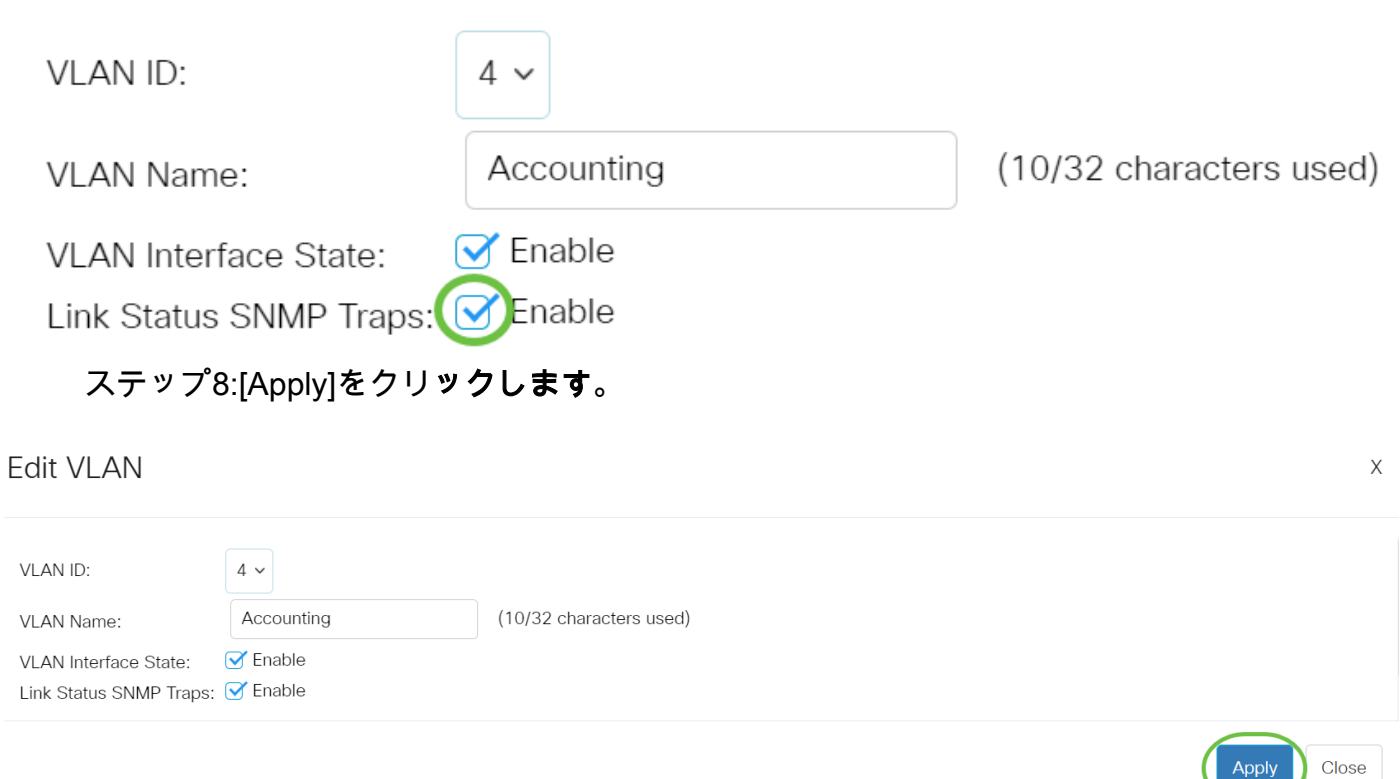

#### VLANの削除

ステップ1:Webベースのユーティリティにログインし、[VLAN Management] > [VLAN Settings]を選択します。

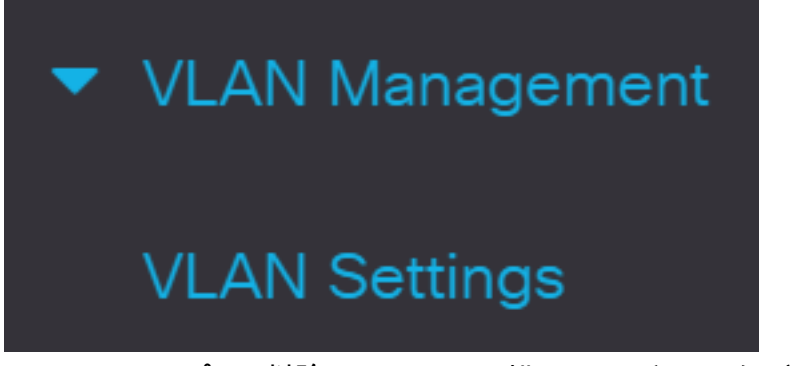

ステップ2:削除するVLANの横にあるチェックボックスをオンにします。

## **VLAN Settings**

**VLAN Table**  $\mathcal{C}$ 侕 **Link Status** VLAN ID VLAN Name Originators VLAN Interface State **SNMP Traps** 1 Default Enabled Enabled Enabled Accounting **Static** Disabled  $\overline{4}$ 

ステップ3:[Delete]をクリックし、選択したVLANを削除します。

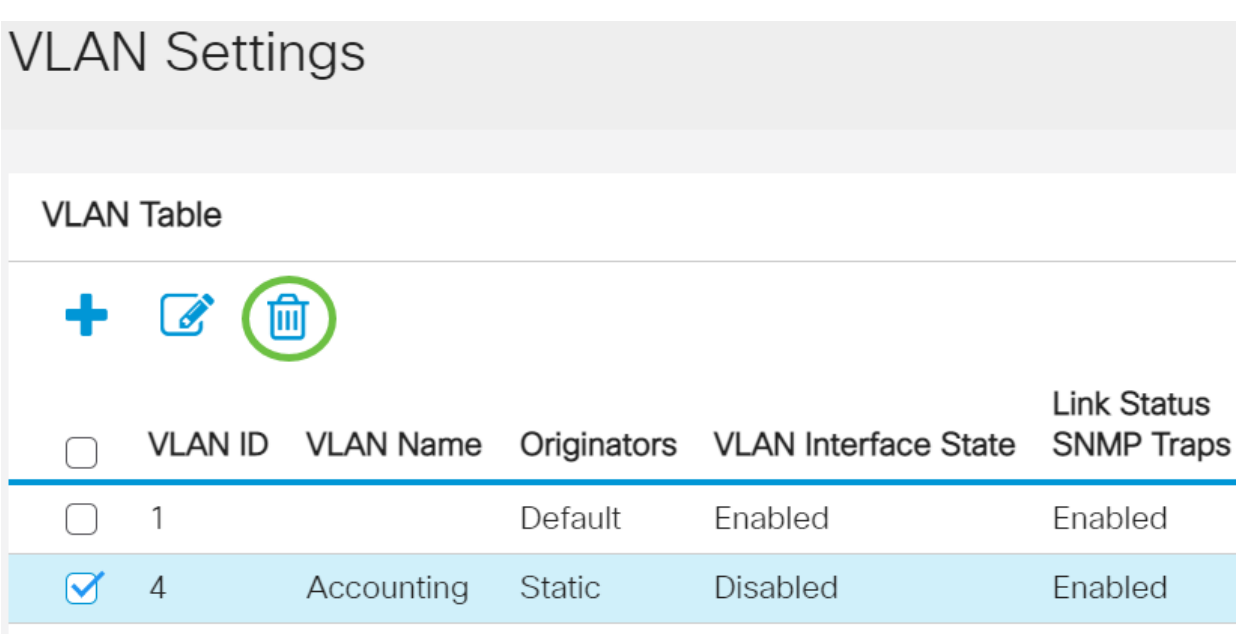

これで、Cisco Business 250または350シリーズスイッチのVLANが正常に削除されま した。

ご使用のCiscoビジネススイッチのVLANの詳細を探していますか?詳細については、 次のリンクを参照してください。

[ポートからVLANへのメンバーシップ](https://www.cisco.com/c/ja_jp/support/docs/smb/switches/Cisco-Business-Switching/2517-2519-port-to-vlan-interface-settings-cbs.html) [プライベートVLANメンバーシップ](https://www.cisco.com/c/ja_jp/support/docs/smb/switches/Cisco-Business-Switching/2518-2520-private-vlan-membership-settings-cbs.html) [アクセスポートとトラ](https://www.cisco.com/c/ja_jp/support/docs/smb/switches/Cisco-Business-Switching/kmgmt-2528-assign-interface-vlan-as-access-or-trunk-port-cbs.html) [ンクポート](https://www.cisco.com/c/ja_jp/support/docs/smb/switches/Cisco-Business-Switching/kmgmt-2528-assign-interface-vlan-as-access-or-trunk-port-cbs.html) [VLANへのプロトコルベースグループ](https://www.cisco.com/c/ja_jp/support/docs/smb/switches/Cisco-Business-Switching/kmgmt-2531-configure-vlan-protocol-based-groups-cbs.html) [ポートからVLANへの設定](https://www.cisco.com/c/ja_jp/support/docs/smb/switches/Cisco-Business-Switching/kmgmt-2532-configure-port-to-vlan-settings-cbs.html) [サブネットベースの](https://www.cisco.com/c/ja_jp/support/docs/smb/switches/Cisco-Business-Switching/2635-2499-subnet-based-vlans-cbs.html) [VLAN](https://www.cisco.com/c/ja_jp/support/docs/smb/switches/Cisco-Business-Switching/2635-2499-subnet-based-vlans-cbs.html) [VLANへのマルチキャストTVグループの設定](https://www.cisco.com/c/ja_jp/support/docs/smb/switches/Cisco-Business-Switching/kmgmt-2638-configure-multicast-tv-group-to-virtual-local-area-network-v-cbs.html) [プロトコルベースのVLANグループ](https://www.cisco.com/c/ja_jp/support/docs/smb/switches/Cisco-Business-Switching/kmgmt-2636-2536-configure-protocol-based-vlans-cbs.html) [アクセス](https://www.cisco.com/c/ja_jp/support/docs/smb/switches/Cisco-Business-Switching/kmgmt-2537-configure-access-port-multicast-tv-virtual-local-area-networ-cbs.html) [ポートマルチキャストTV VLANメンバーシップ](https://www.cisco.com/c/ja_jp/support/docs/smb/switches/Cisco-Business-Switching/kmgmt-2537-configure-access-port-multicast-tv-virtual-local-area-networ-cbs.html) [カスタマーポートマルチキャストTV VLANメン](https://www.cisco.com/c/ja_jp/support/docs/smb/switches/Cisco-Business-Switching/kmgmt-2538-configure-customer-port-multicast-tv-virtual-local-area-netw-cbs.html) [バーシップ](https://www.cisco.com/c/ja_jp/support/docs/smb/switches/Cisco-Business-Switching/kmgmt-2538-configure-customer-port-multicast-tv-virtual-local-area-netw-cbs.html)

記事スケルトン(コンテンツあり)

### 目的

このドキュメントの目的は、Cisco Business 250または350シリーズスイッチのコマン ドラインインターフェイス(CLI)を使用して基本的なVLANを設定する方法を示すこと です。

#### 該当するデバイス |ソフトウェアバージョン

- CBS250<u>(データシート)</u> | 3.0.0.69 <u>[\(最新版をダウンロード\)](https://software.cisco.com/download/home/286325765)</u>
- CBS35[0 \(データシート\)](https://www.cisco.com/c/ja_jp/products/collateral/switches/business-350-series-managed-switches/datasheet-c78-744156.html) | 3.0.0.69 [\(最新版をダウンロード\)](https://software.cisco.com/download/home/286325769)
- CBS350-2X([データシート\)](https://www.cisco.com/c/ja_jp/products/collateral/switches/business-350-series-managed-switches/datasheet-c78-744156.html) | 3.0.0.69 **[\(最新版をダウンロード\)](https://software.cisco.com/download/home/286325769)**
- CBS350-4X([データシート\)](https://www.cisco.com/c/ja_jp/products/collateral/switches/business-350-series-managed-switches/datasheet-c78-744156.html) | 3.0.0.69 [\(最新版をダウンロード\)](https://software.cisco.com/download/home/286325769)

#### 概要

VLANを使用すると、LANを論理的に異なるブロードキャストドメインにセグメント化 できます。機密データがネットワーク上でブロードキャストされるシナリオでは、特 定のVLANにブロードキャストを指定することでセキュリティを強化するために VLANを作成できます。VLANに属するユーザだけが、そのVLANのデータにアクセス して操作できます。また、VLANを使用して、ブロードキャストやマルチキャストを 不要な宛先に送信する必要性を減らし、パフォーマンスを向上させることもできます  $\sim$ 

### 基本的なVLAN設定

ステップ1:スイッチのコマンドラインインターフェイス(CLI)にログインします。

VLANの作成

ステップ1:次のコマンドを入力して、VLANを作成します。

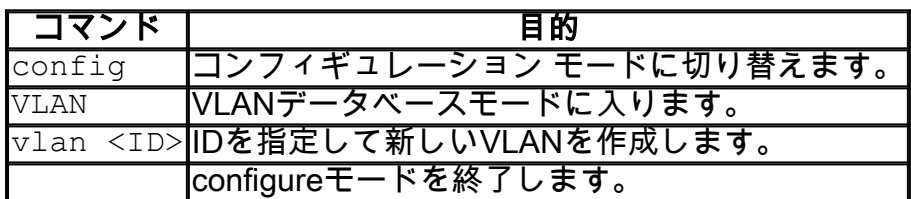

ステップ2:(オプション)次のコマンドを入力して、VLAN情報を表示します。

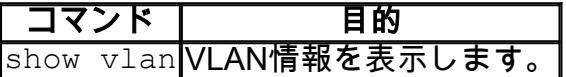

VLAN情報テーブルは、使用しているスイッチのタイプによって異なります。[Ports]フ <sup>ィ</sup> *ールド*も異なります。これは、スイッチによってポートのタイプや番号付け方式が異なる

#### VLANへのポートの割り当て

VLANを作成したら、ポートを適切なVLANに割り当てる必要があります。 switchportコマンドを使用してポートを設定し、ポートをアクセスモードとトランクモ ードのどちらに設定するかを指定できます。

ポートモードは次のように定義されます。

- アクセス:インターフェイスで受信されたフレームにはVLANタグがないと見なされ、 コマンドで指定されたVLANに割り当てられます。アクセスポートは主にホストに使用 され、単一のVLANのトラフィックのみを伝送できます。
- トランク:インターフェイスで受信されたフレームは、VLANタグを持つと見なされま す。トランクポートは、スイッチまたは他のネットワークデバイス間のリンク用であり 、複数のVLANのトラフィックを伝送できます。

デフォルトでは、すべてのインターフェイスがトランクモードになっています。つまり、 すべてのVLANのトラフィックを伝送できます。

#### ステップ1:次のコマンドを入力して、アクセスポートを設定します。

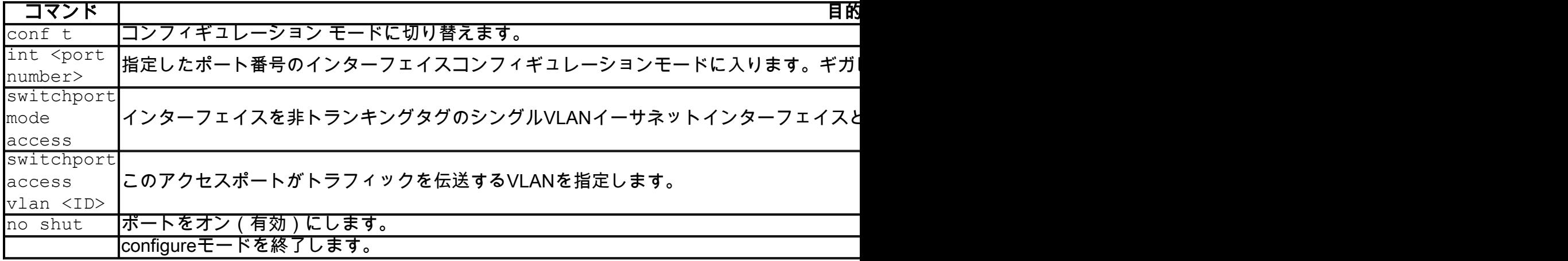

ステップ2:(オプション)show vlanコマンドを入力して、割り当てられたポートを表 示します。

#### CBS350#**show vlan**

ステップ3:次のコマンドを入力して、トランクポートを設定し、特定のVLANだけが 指定されたトランクで許可されるように指定します。

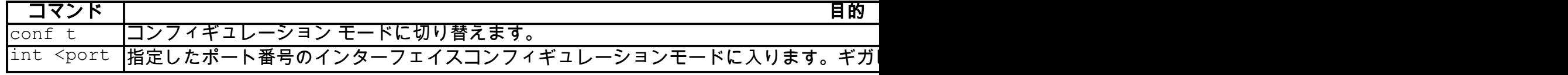

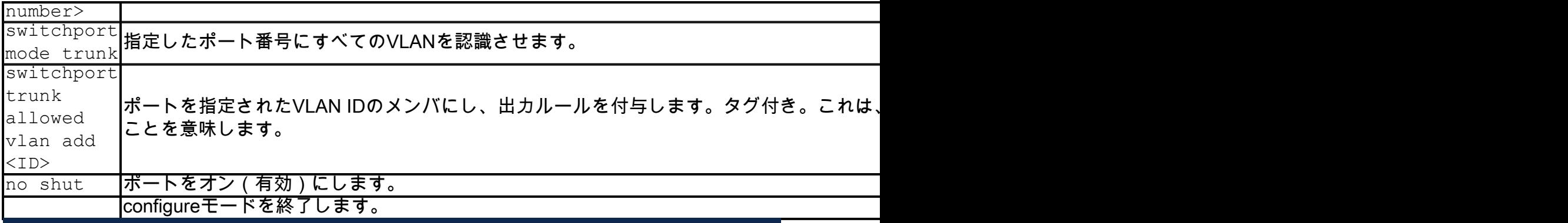

トランクモードでは、デフォルトですべてのVLANが許可されます。 switchport trunk allowed vlan addコマンドを使用 して、トランクで許可されるVLANを設定できます。

ステップ4:(オプション)show vlanコマンドを入力して変更を確認します。

#### CBS350#**show vlan**

ステップ5:(オプション)次のコマンドを入力して、ポートに関する情報を表示しま す。

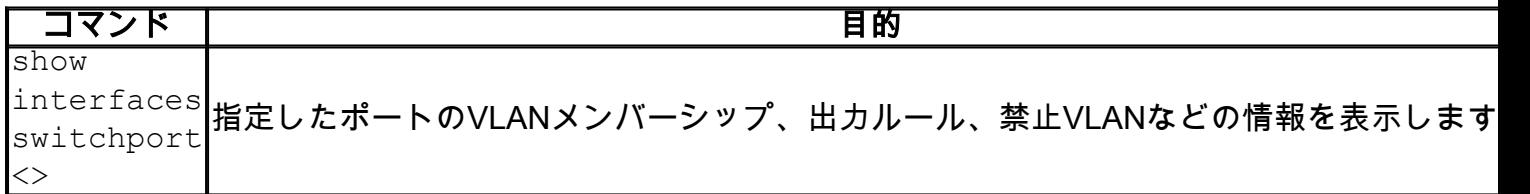

詳細については、次のリンクを参照してください。

- <u>[Cisco Business 250または350シリーズスイッチのインターフェイスのポート仮想ロー](https://www.cisco.com/c/ja_jp/support/docs/smb/switches/Cisco-Business-Switching/kmgmt-2517-configure-port-vlan-membership-cbs.html)</u> [カルエリアネットワーク\(VLAN\)メンバーシップの設定](https://www.cisco.com/c/ja_jp/support/docs/smb/switches/Cisco-Business-Switching/kmgmt-2517-configure-port-vlan-membership-cbs.html)
- [Cisco Business 250または350シリーズスイッチでのプライベート仮想ローカルエリア](https://www.cisco.com/c/ja_jp/support/docs/smb/switches/Cisco-Business-Switching/kmgmt-2518-configure-private-vlan-settings-cbs.html) [ネットワーク\(VLAN\)の設定](https://www.cisco.com/c/ja_jp/support/docs/smb/switches/Cisco-Business-Switching/kmgmt-2518-configure-private-vlan-settings-cbs.html)
- [CLIを使用したCisco Business 250または350シリーズスイッチのポートからVLANイン](https://www.cisco.com/c/ja_jp/support/docs/smb/switches/Cisco-Business-Switching/kmgmt-2519-configure-port-to-vlan-interface-settings-cli-cbs.html) [ターフェイスへの設定](https://www.cisco.com/c/ja_jp/support/docs/smb/switches/Cisco-Business-Switching/kmgmt-2519-configure-port-to-vlan-interface-settings-cli-cbs.html)
- [CLIを使用したCisco Business 250または350シリーズスイッチのプライベートVLANメ](https://www.cisco.com/c/ja_jp/support/docs/smb/switches/Cisco-Business-Switching/kmgmt-2520-configure-private-vlan-membership-settings-cli-cbs.html) [ンバーシップ設定](https://www.cisco.com/c/ja_jp/support/docs/smb/switches/Cisco-Business-Switching/kmgmt-2520-configure-private-vlan-membership-settings-cli-cbs.html)

ご使用のCiscoビジネススイッチのVLANの詳細を探していますか?詳細については、 次のリンクを参照してください。

[ポートからVLANへのメンバーシップ](https://www.cisco.com/c/ja_jp/support/docs/smb/switches/Cisco-Business-Switching/2517-2519-port-to-vlan-interface-settings-cbs.html) [プライベートVLANメンバーシップ](https://www.cisco.com/c/ja_jp/support/docs/smb/switches/Cisco-Business-Switching/2518-2520-private-vlan-membership-settings-cbs.html) [アクセスポートとトラ](https://www.cisco.com/c/ja_jp/support/docs/smb/switches/Cisco-Business-Switching/kmgmt-2528-assign-interface-vlan-as-access-or-trunk-port-cbs.html) [ンクポート](https://www.cisco.com/c/ja_jp/support/docs/smb/switches/Cisco-Business-Switching/kmgmt-2528-assign-interface-vlan-as-access-or-trunk-port-cbs.html) [VLANへのプロトコルベースグループ](https://www.cisco.com/c/ja_jp/support/docs/smb/switches/Cisco-Business-Switching/kmgmt-2531-configure-vlan-protocol-based-groups-cbs.html) [ポートからVLANへの設定](https://www.cisco.com/c/ja_jp/support/docs/smb/switches/Cisco-Business-Switching/kmgmt-2532-configure-port-to-vlan-settings-cbs.html) [サブネットベースの](https://www.cisco.com/c/ja_jp/support/docs/smb/switches/Cisco-Business-Switching/2635-2499-subnet-based-vlans-cbs.html) [VLAN](https://www.cisco.com/c/ja_jp/support/docs/smb/switches/Cisco-Business-Switching/2635-2499-subnet-based-vlans-cbs.html) [VLANへのマルチキャストTVグループの設定](https://www.cisco.com/c/ja_jp/support/docs/smb/switches/Cisco-Business-Switching/kmgmt-2638-configure-multicast-tv-group-to-virtual-local-area-network-v-cbs.html) [プロトコルベースのVLANグループ](https://www.cisco.com/c/ja_jp/support/docs/smb/switches/Cisco-Business-Switching/kmgmt-2636-2536-configure-protocol-based-vlans-cbs.html) [アクセス](https://www.cisco.com/c/ja_jp/support/docs/smb/switches/Cisco-Business-Switching/kmgmt-2537-configure-access-port-multicast-tv-virtual-local-area-networ-cbs.html) [ポートマルチキャストTV VLANメンバーシップ](https://www.cisco.com/c/ja_jp/support/docs/smb/switches/Cisco-Business-Switching/kmgmt-2537-configure-access-port-multicast-tv-virtual-local-area-networ-cbs.html) [カスタマーポートマルチキャストTV VLANメン](https://www.cisco.com/c/ja_jp/support/docs/smb/switches/Cisco-Business-Switching/kmgmt-2538-configure-customer-port-multicast-tv-virtual-local-area-netw-cbs.html) [バーシップ](https://www.cisco.com/c/ja_jp/support/docs/smb/switches/Cisco-Business-Switching/kmgmt-2538-configure-customer-port-multicast-tv-virtual-local-area-netw-cbs.html)